# HMF HOW TO GUIDE

SUBMIT RESULTS & CONNECT YOUR WEARABLE DEVICE

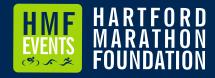

# You must connect your device before you run in order to use your wearable device for submission.

## Log Into Your Participant Account

Inside your participant account you will have access to your registration, event products, and more. To view your account:

https://manage.hakuapp.com/login/hartford-marathon-foundation

### **To Add From Wearable**

- 1. Click on "Your devices" at the top of the screen.
- 2. In the "Manage" tab, click connect under your device.
- 3. You will be prompted to log into your wearable device.
- 4. To submit your time, click on "Your Registrations."
- 5. Select the event you are submitting time for
- 5. Click "Submit Activity" and "Log New Activity."
- 6. Select "Add From Wearable."
- 7. The data from your device will be displayed

8. Click "Select" to choose an activity to submit as your results.

# **To Add Manual Activity**

1. Click on "Your Registrations" at the top of the screen.

- 2. Select the event you are submitting time for.
- 3. Click "Submit Activity" and "Log New Activity."
- 4. Select "Add Manual Activity."
- 5. Enter Your Time, Distance Completed, and any additional information.
- 6. Click "Submit."

### **Download Bib**

To download and print your virtual bib click on "Get your Virtual Bib."

### **Event Playlists**

Get motivated with your events custom playlists on the right.

# **Finisher Certificate**

After you submit your results download your finisher certificate and view your results on the results page.

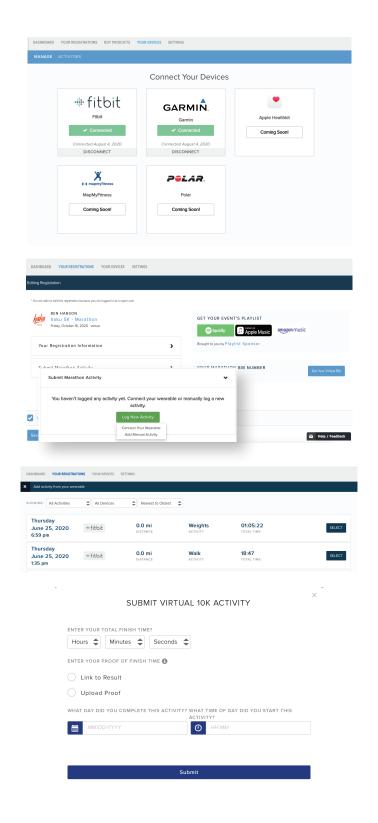

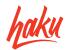